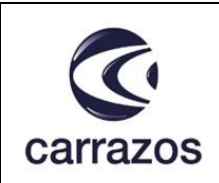

# **INSTRUCTIVO PARA DESCARGA Y REVISIÓN DE OBRA EN CURSO**

Emitido: 28/09/2023

Versión: 1

Siga los siguientes pasos para descargar y verificar obra en curso según lo requiera.

### 1ER PASO: Ingresar a Spiga

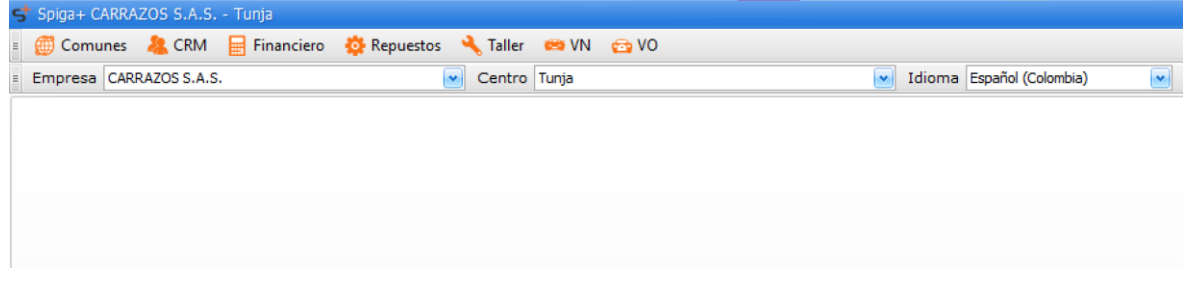

### 2DO PASO: Dar click en la pestaña TALLER

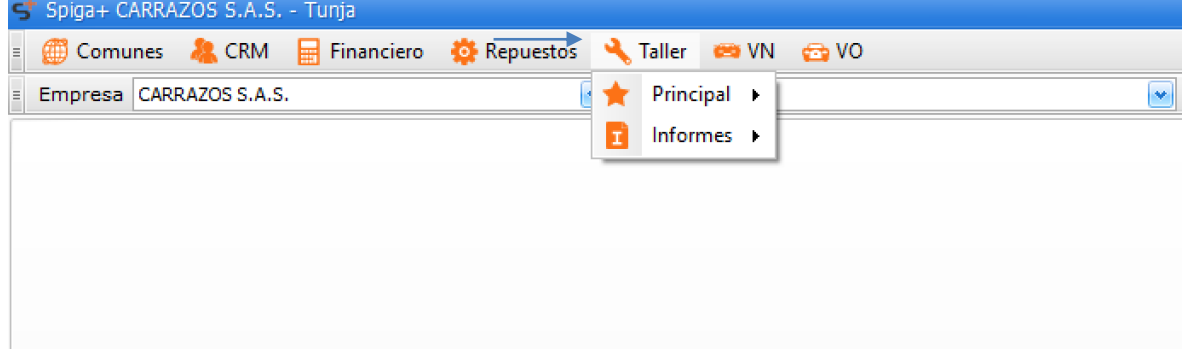

#### 3ER PASO: Dar click en la pestaña INFORMES

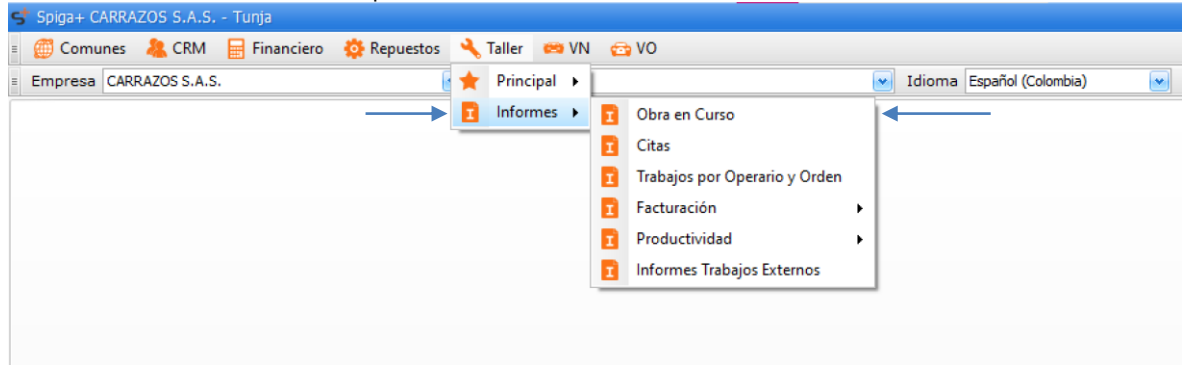

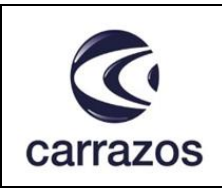

#### **INSTRUCTIVO PARA DESCARGA Y REVISIÓN DE OBRA EN CURSO** Versión: 1

Emitido: 28/09/2023

4TO PASO: Dar click en la pestaña OBRA EN CURSO

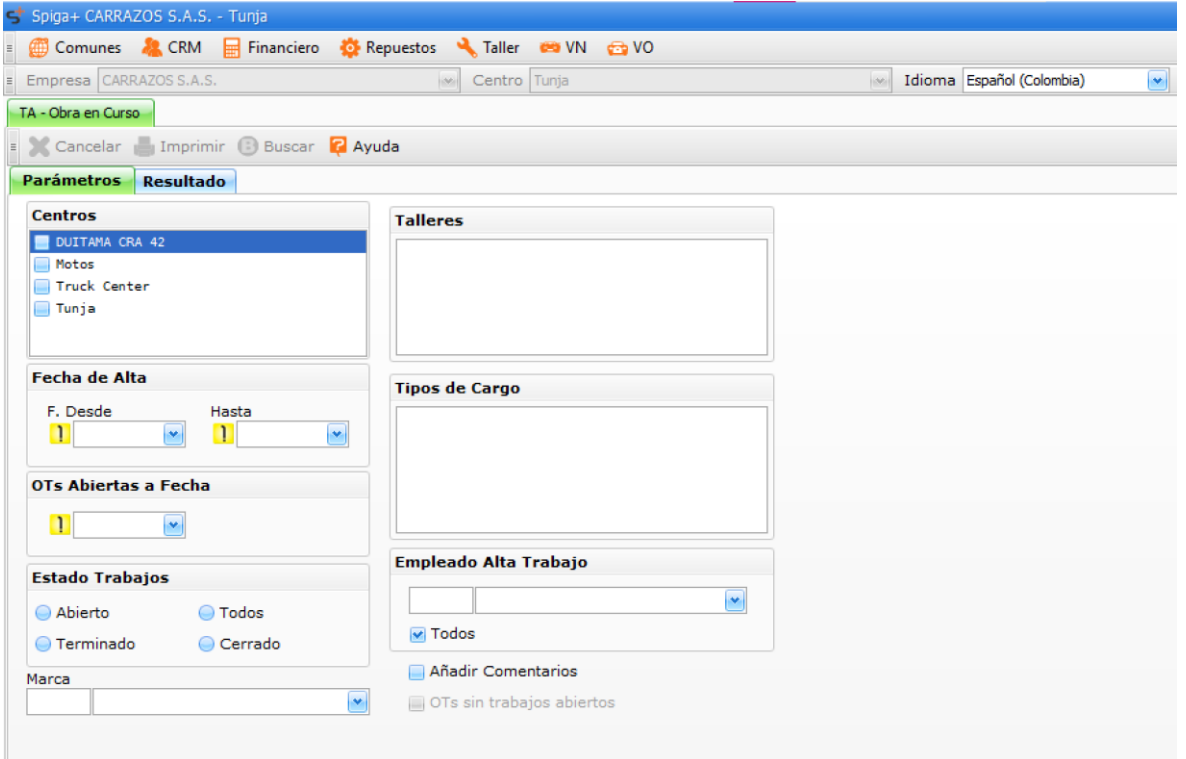

5TO PASO: Dar click en:

- CENTRO: Tunja
- OTS ABIERTAS A LA FECHA: Tecla Espacio (Esto nos trae la fecha actual del día consultado)
- TALLERES SEGÚN CORRESPONDA: Eje: TALLER MECANICA KIA
- EMPLEADO ALTA TRABAJO: TODOS

Posteriormente se debe dar click en BUSCAR

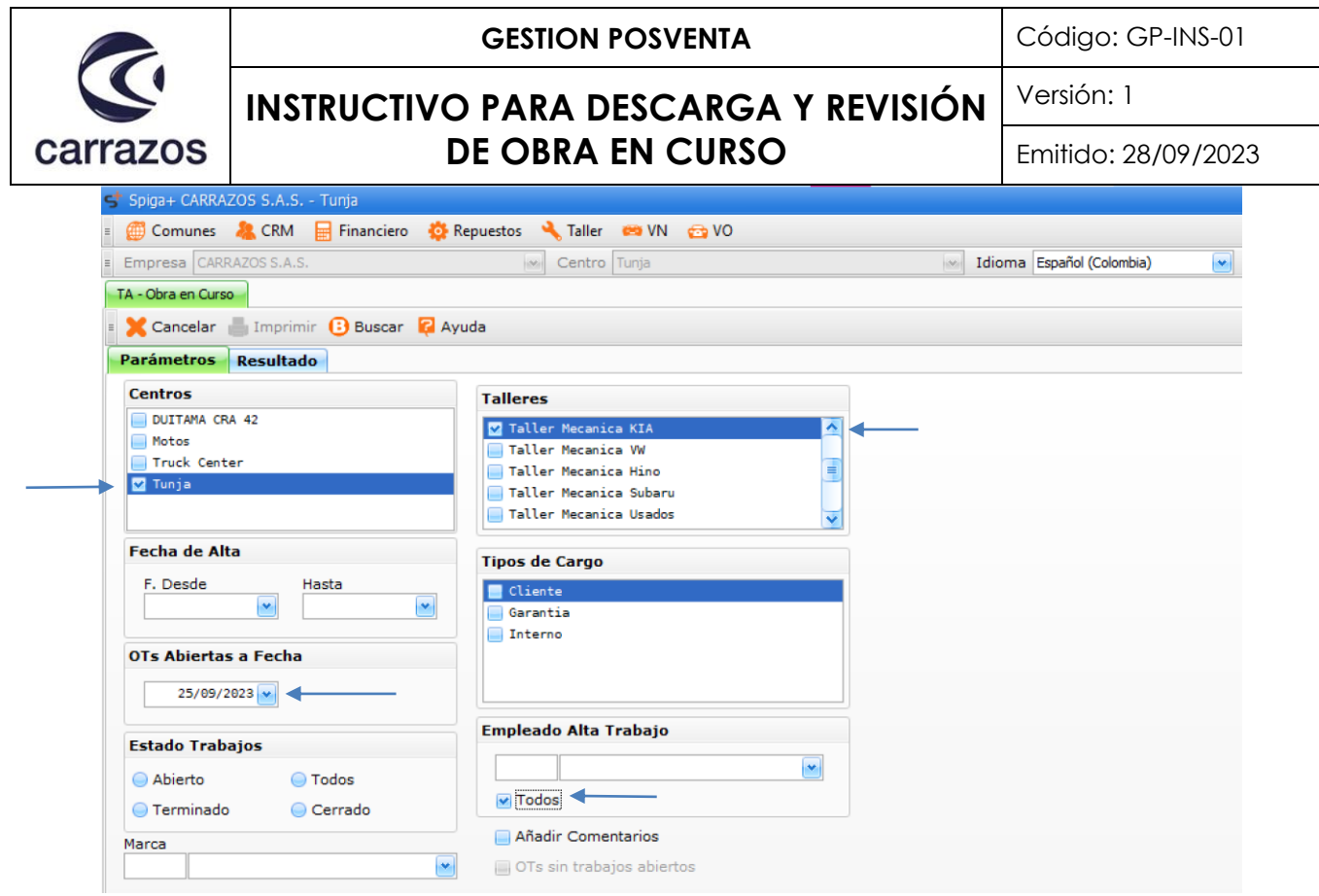

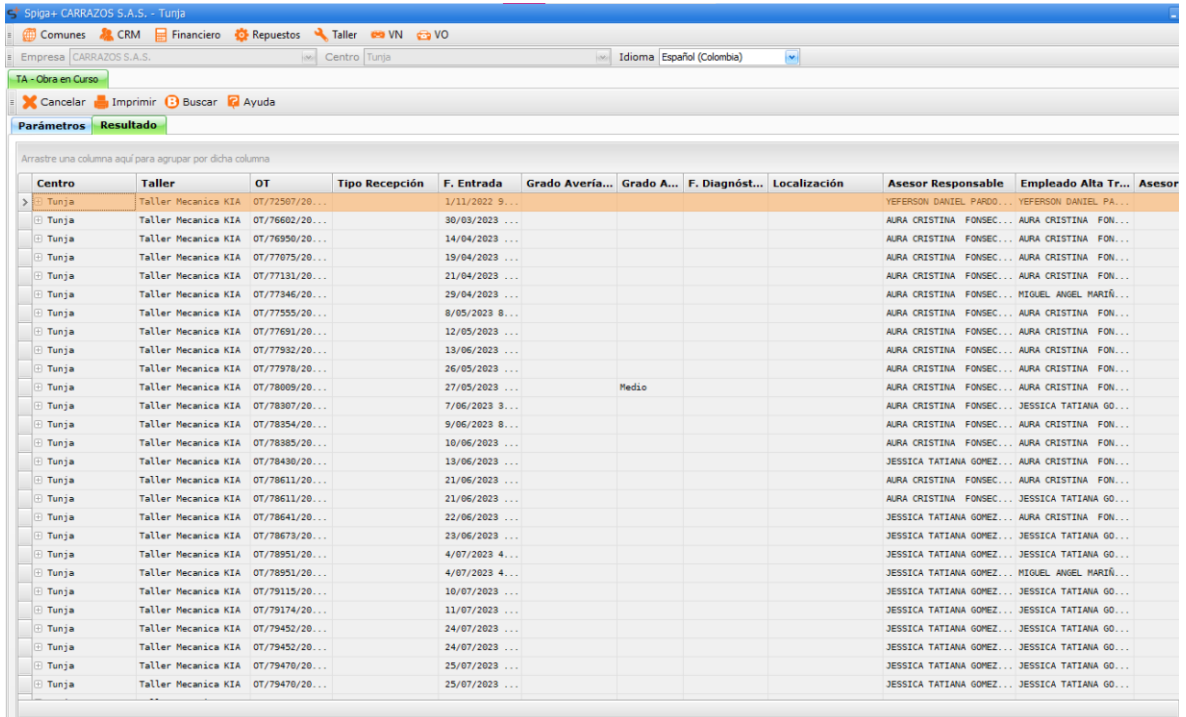

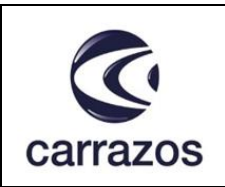

Versión: 1

# **INSTRUCTIVO PARA DESCARGA Y REVISIÓN DE OBRA EN CURSO**

Emitido: 28/09/2023

6TO PASO: Para revisar las ordenes de trabajo, estando en Spiga se debe dar click en la pestaña TALLER

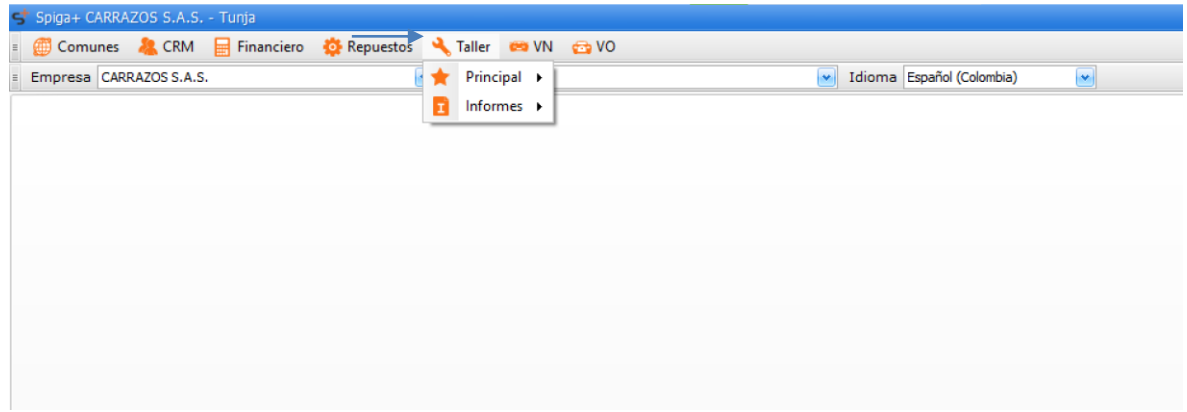

7MO PASO: Dar click en la pestaña PRINCIPAL

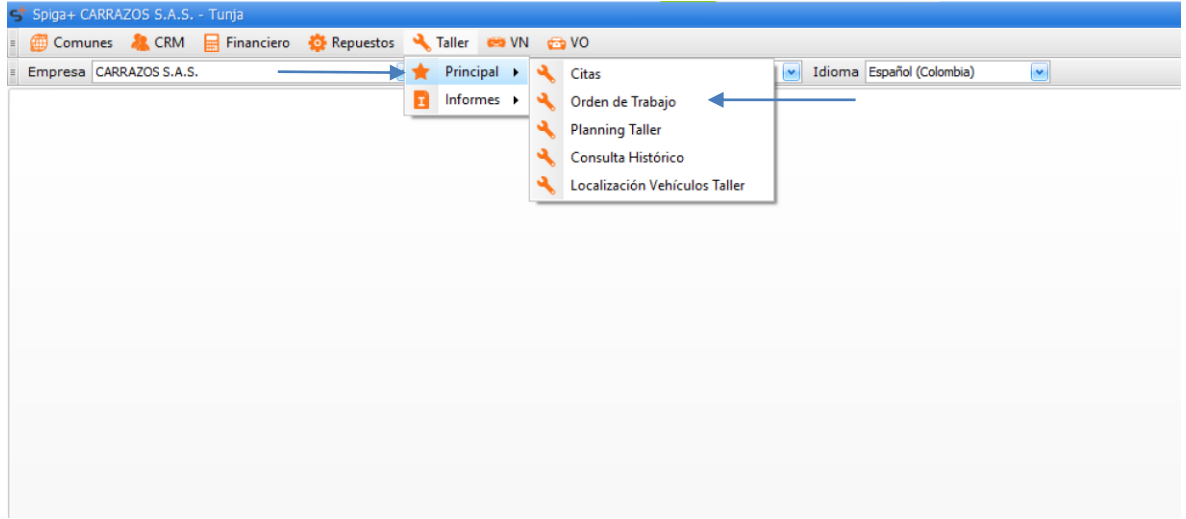

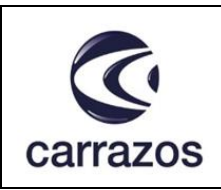

#### **GESTION POSVENTA**  $\Big|\text{Código: GP-INS-01}\Big|$

## **INSTRUCTIVO PARA DESCARGA Y REVISIÓN DE OBRA EN CURSO**

Versión: 1

Emitido: 28/09/2023

#### 8VO PASO: Dar click en la pestaña ORDEN DE TRABAJO

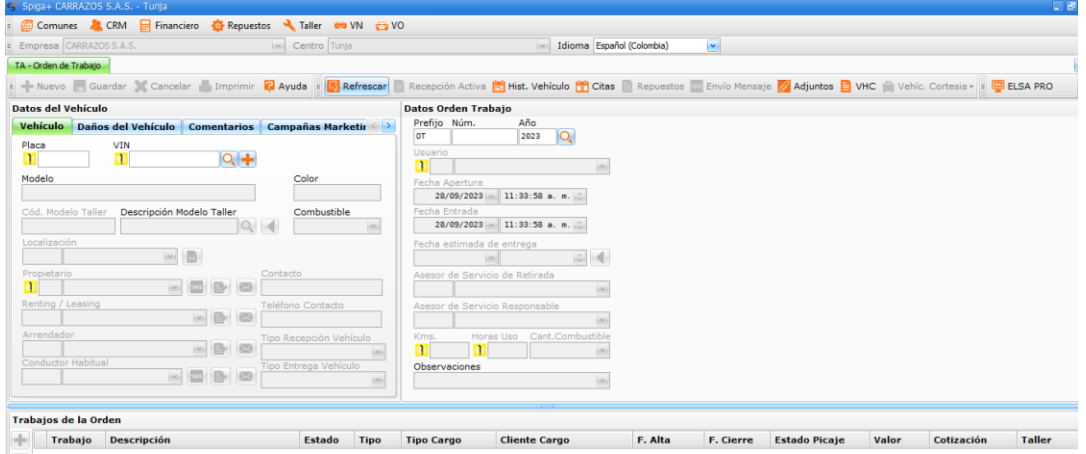

9NO PASO: Ingresar según corresponda el año y el número de la orden de trabajo *Eje: OT/79115/2023*

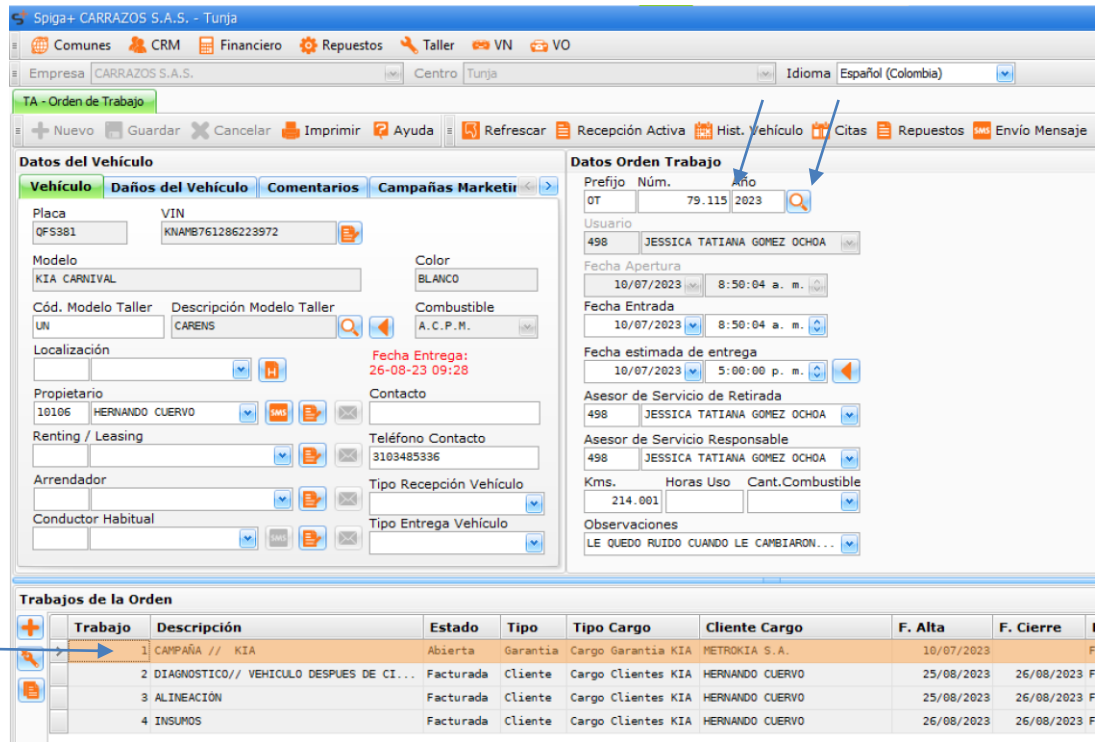

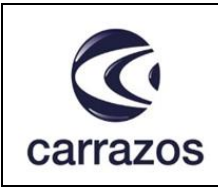

## **INSTRUCTIVO PARA DESCARGA Y REVISIÓN DE OBRA EN CURSO**

Versión: 1

Emitido: 28/09/2023

10MO PASO: Para revisar los trabajos correspondientes a esta orden de trabajo, de debe dar doble click sobre el trabajo a verificar. *Eje: Trabajo 1*

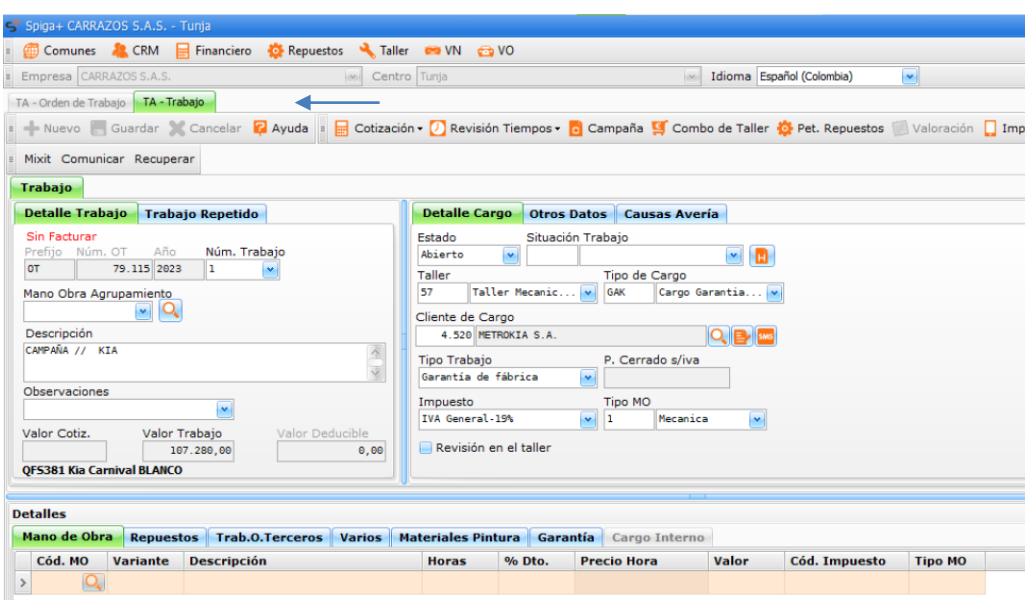

11VO PASO: Estando en el trabajo se puede revisar según corresponda: Mano de Obra, Repuestos, Trabajo a Terceros, Varios, Materiales Pintura, Garantía y Cargo Interno.

*Eje: revisión de repuestos cargados a este trabajo*

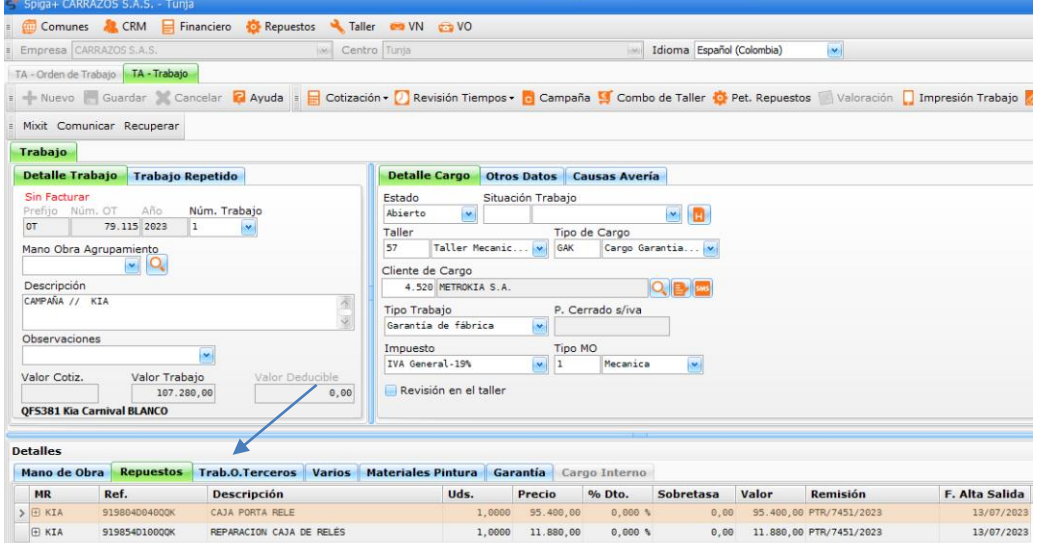

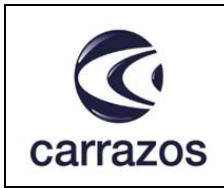

#### **INSTRUCTIVO PARA DESCARGA Y REVISIÓN DE OBRA EN CURSO** Versión: 1

Emitido: 28/09/2023

De esta manera se genera mayor eficacia y eficiencia en el seguimiento a obra en curso y sus respectivas ordenes de trabajo.

### **CONTROL DE CAMBIOS**

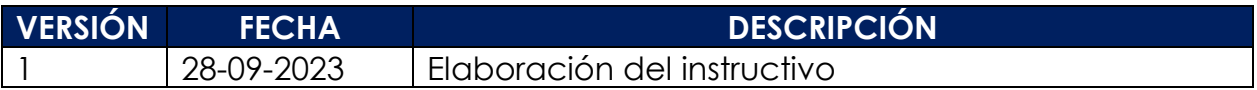